**WebAdvisor** Step by Step Registration Instructions for Students

**Center for Advising & Student Achievement Lincoln University**

# Login First

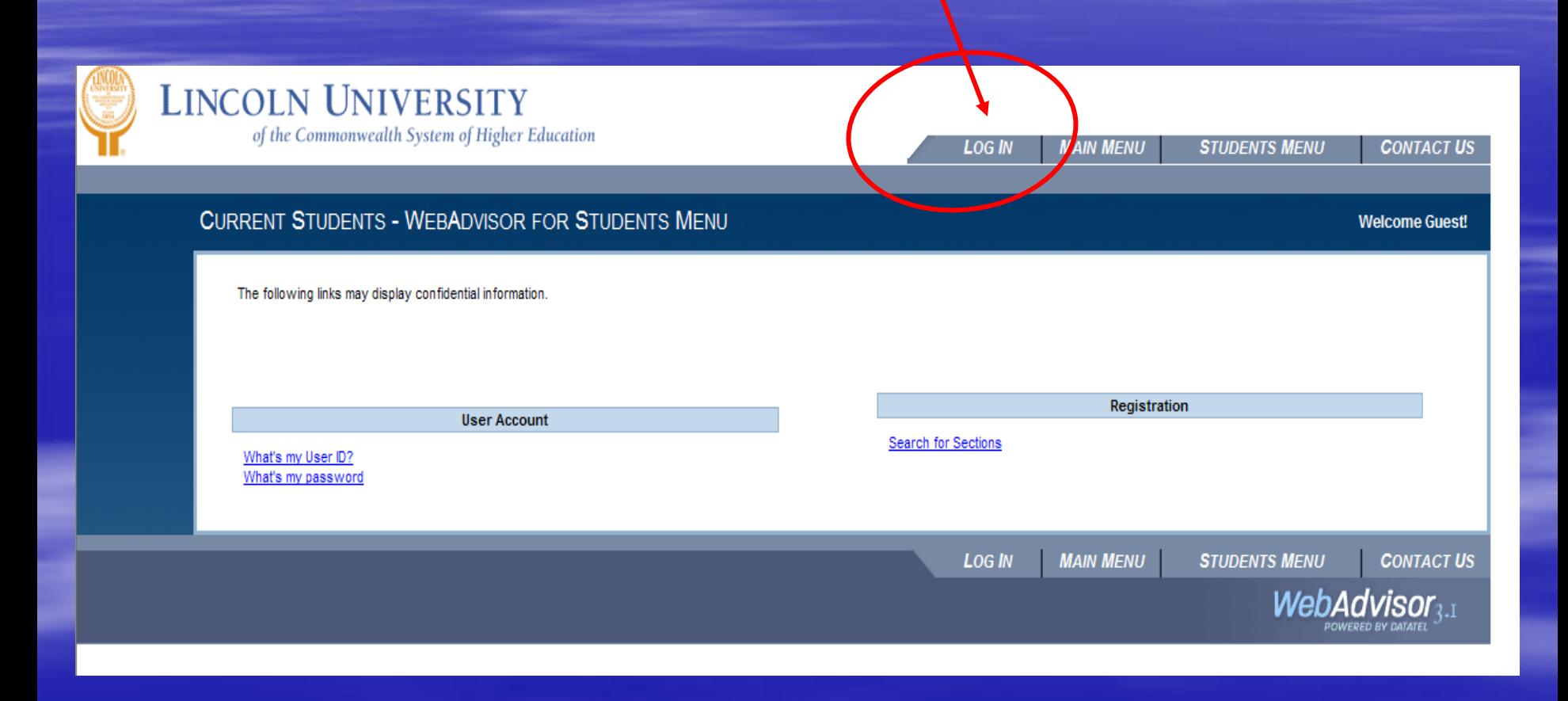

#### **Login ID & Password**

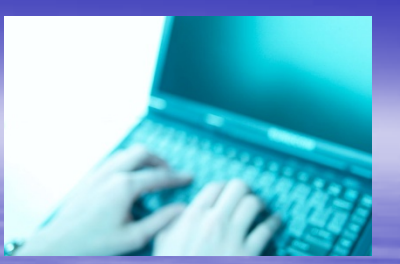

To view your personal records, you must enter a login ID and password.

#### **Login ID:**

Your login ID is in this format: firstname.lastname (no capital letters). Example: john.smith

#### **Password:**

The first time you log in to WebAdvisor, your password will be your 6-digit birth date.  $(January 1, 1993 = 010193)$ 

- You will be asked to set a new password.
	- Be sure to write it down.

# Log In Takes You Here

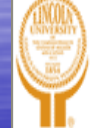

 $\alpha$ 

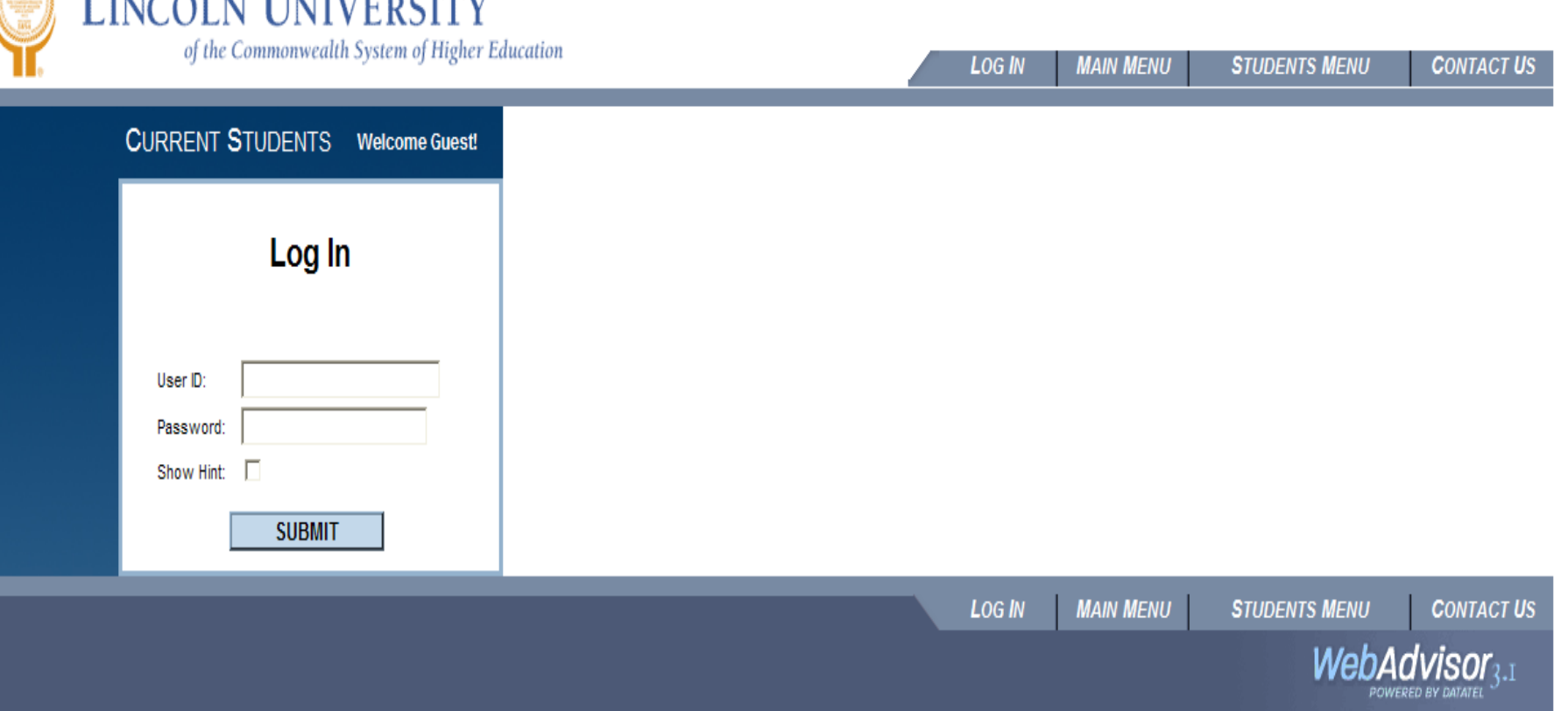

Fill in your User ID and Password

Forgot your password click on "Show Hint"

#### Remember your Password

If you forgot your password and selected hint as seen on previous slide you will come to this page..

#### **What's my User ID?**

In order to retrieve your User ID you must fill in your last name and one of the two additional identifying numbers

 $* =$  Required

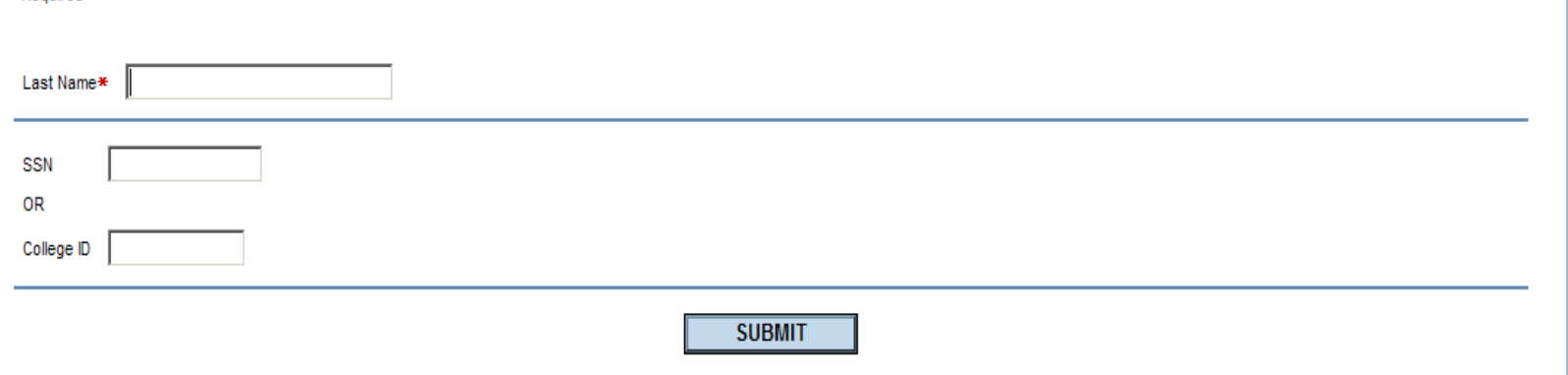

- We encourage you to use the password "hint" in case you lose or forget your password in the future. You decide what the password hint is.
- **Do not give your login ID or password to anyone. Keep your login ID and** password in a safe place.

#### The Student Menu

- **From the Student Menu you can access your academic and** financial information.
- **P** You can also register for classes and pay your bill online.

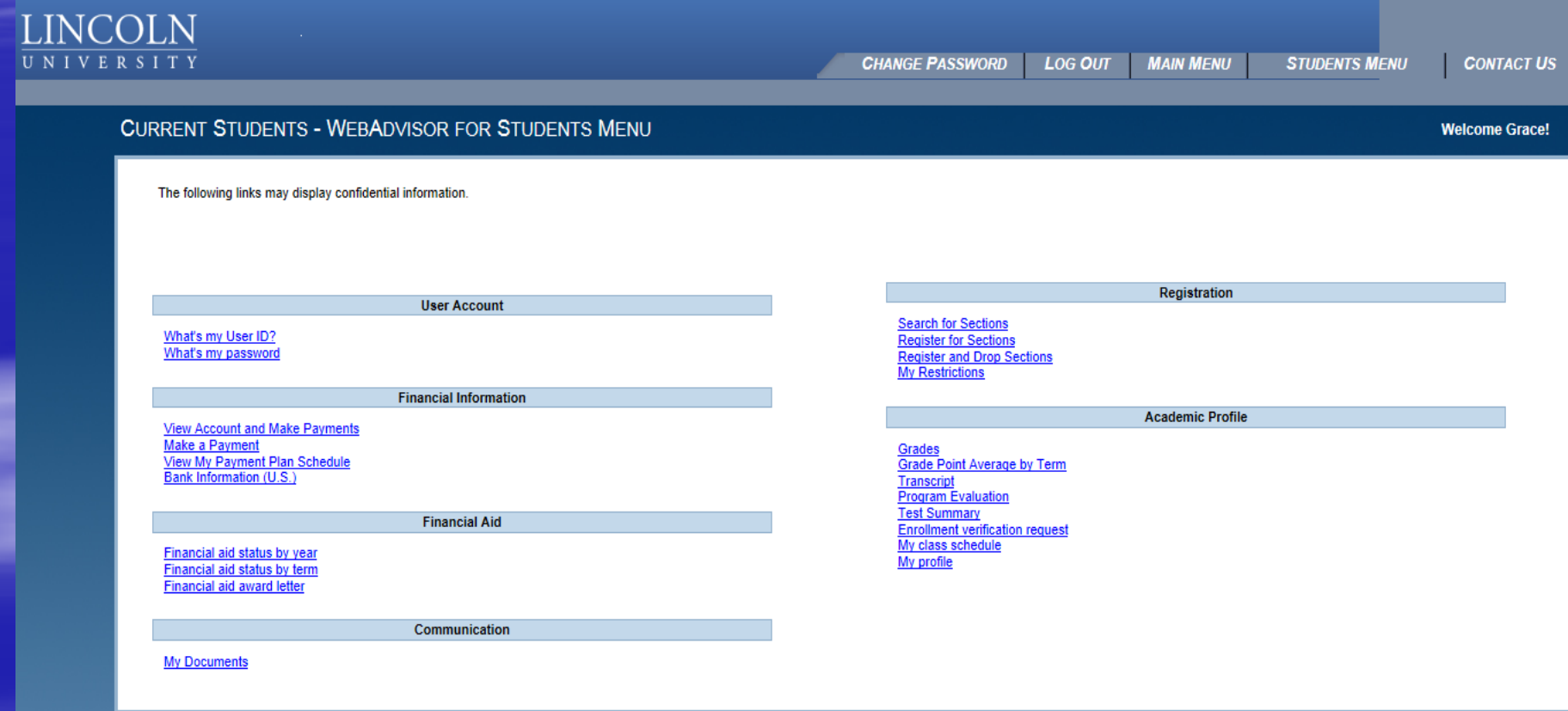

# Registration: Important Features

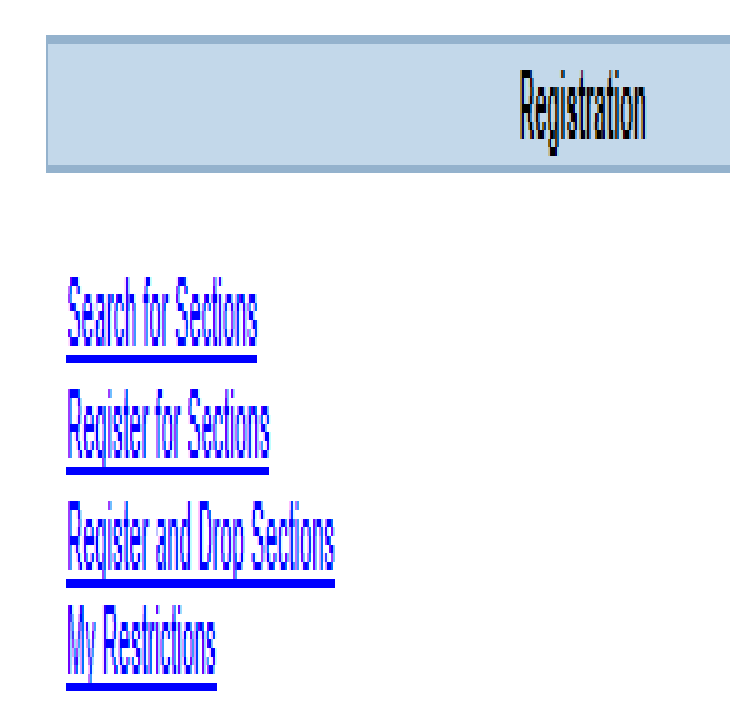

- To check the schedule go to Search for Sections.
- **To register go to** Register for Sections.
- Register and Drop Sections allows you to drop sections you have already registered for and add new ones that you have already selected.
- **My Restrictions lists any** registration holds.
	- You may have a financial hold, admissions hold, health hold, judicial hold or advisor hold.

#### Your Academic Profile

**Academic Profile** 

Grades Grade Point Average by Term Transcript **Program Evaluation Test Summary Enrollment verification request** My class schedule My profile

- **Grades** shows your midterm and final grades for each term.
- **Transcript** shows your final grades for all courses you have taken and your cumulative GPA.
- **Program Evaluation shows your** progress in fulfilling your degree requirements.
- **Test Summary shows your SAT/ACT** scores and Accuplacer and ALEKS placement scores.
- Go to My Class Schedule to view and print your class schedule.
- **My Profile shows your advisor and** major.

Step 1

- Are you eligible to register? Check **My Restrictions.**
- You should see:
	- Cannot Register : You must see your advisor prior to registration
- **If you have any other restrictions, such as** Health Hold or Financial Hold, you must go to the appropriate office to get the hold removed.
- Don't forget to pay your bills. You will not be able to register if you are not up to date on your payments.

**All students must see their advisor before they** can register.

#### You must:

- A. Make an appointment to see your advisor.
- B. Look at the Course Schedule and your Program Evaluation to make up a tentative schedule for next semester to take to your advisor for approval.
- C. Your advisor will remove the Advisor Hold and approve your schedule.
- D. Then you will go into WebAdvisor to register for your classes.

- **Check the email from the registrar to make** sure you know when you are eligible to register.
- **Go into WebAdvisor as early as possible to** select the classes that have been approved.
- **This selection can be done before you are** eligible to register.

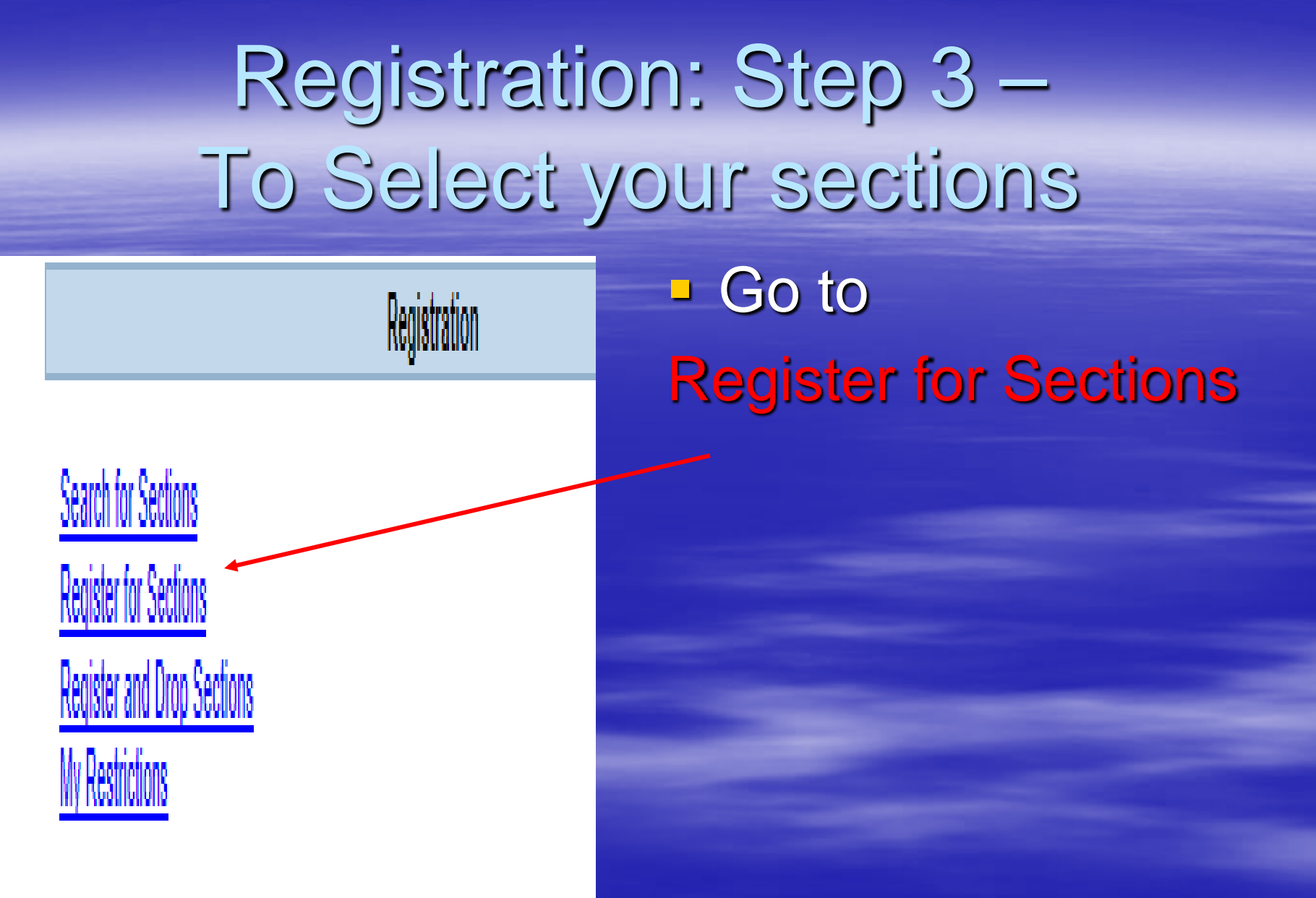

# Registration: Step 3 contd.

#### **CURRENT STUDENTS**

**Welcome Thurston!** 

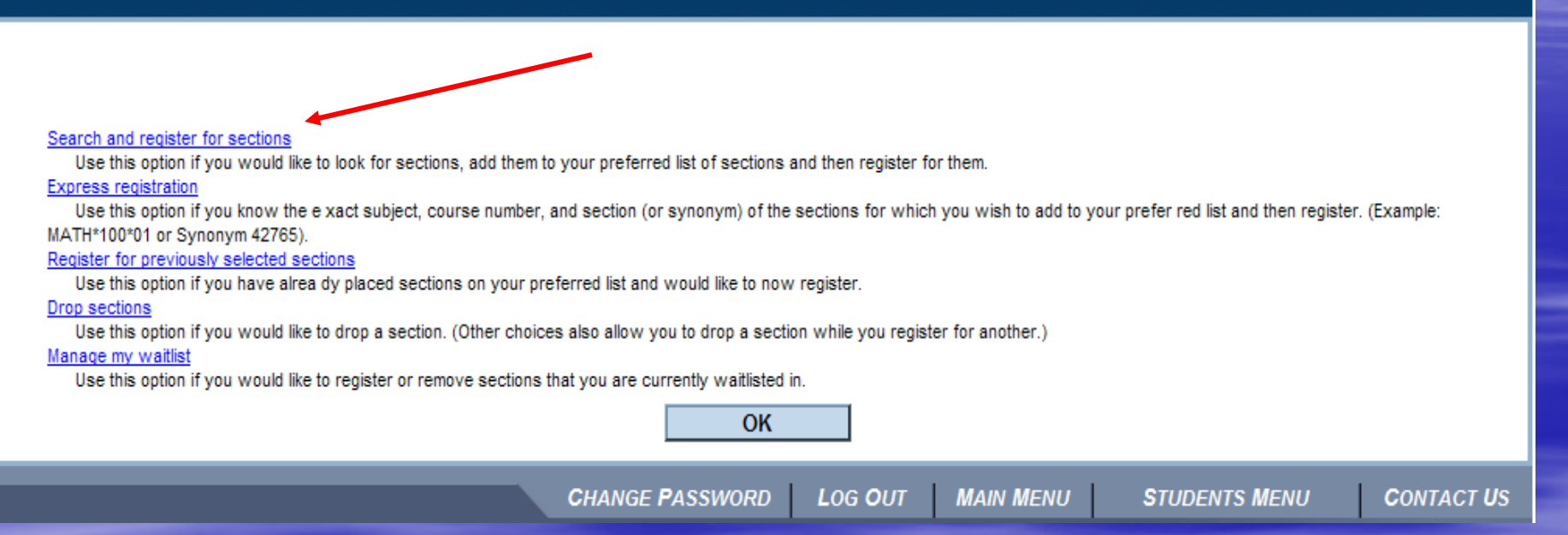

- Go to Search and Register for Sections to look up class sections to add to your Preferred Sections.
- **Go to Express Registration** if you already know what sections you want to add to your Preferred Sections.
- **Go to Register for Previously Selected Sections if you have already** selected sections to see what is currently in your **Preferred Sections**.

# Registration: Step 3 cont'd Search & Register for Sections

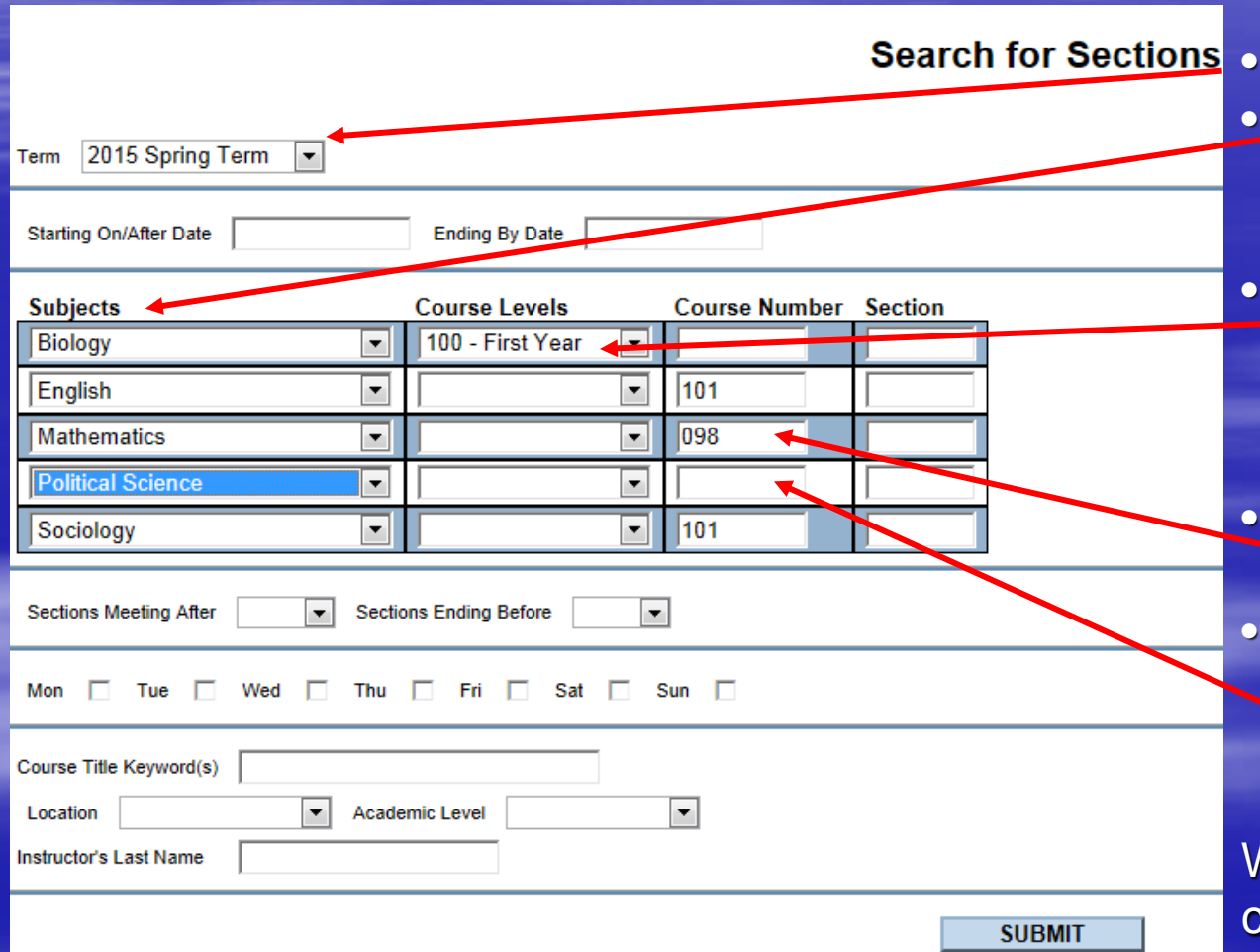

Select the Term

- Select the **Subject** for each course you want to add.
- You can select the level. This will bring up all 100 level biology courses.
- Type in the course number if you know it. If you select only the subject, you will see all the courses for that subject. When your list is done,
- **click** submit one time only.

- **All the sections for the courses you selected will come up showing the** days and times for each section.
- **Click in the box on the left-hand side to select the sections you want.**
- Click Submit once you have selected your sections. You can go back and select other courses later if needed.

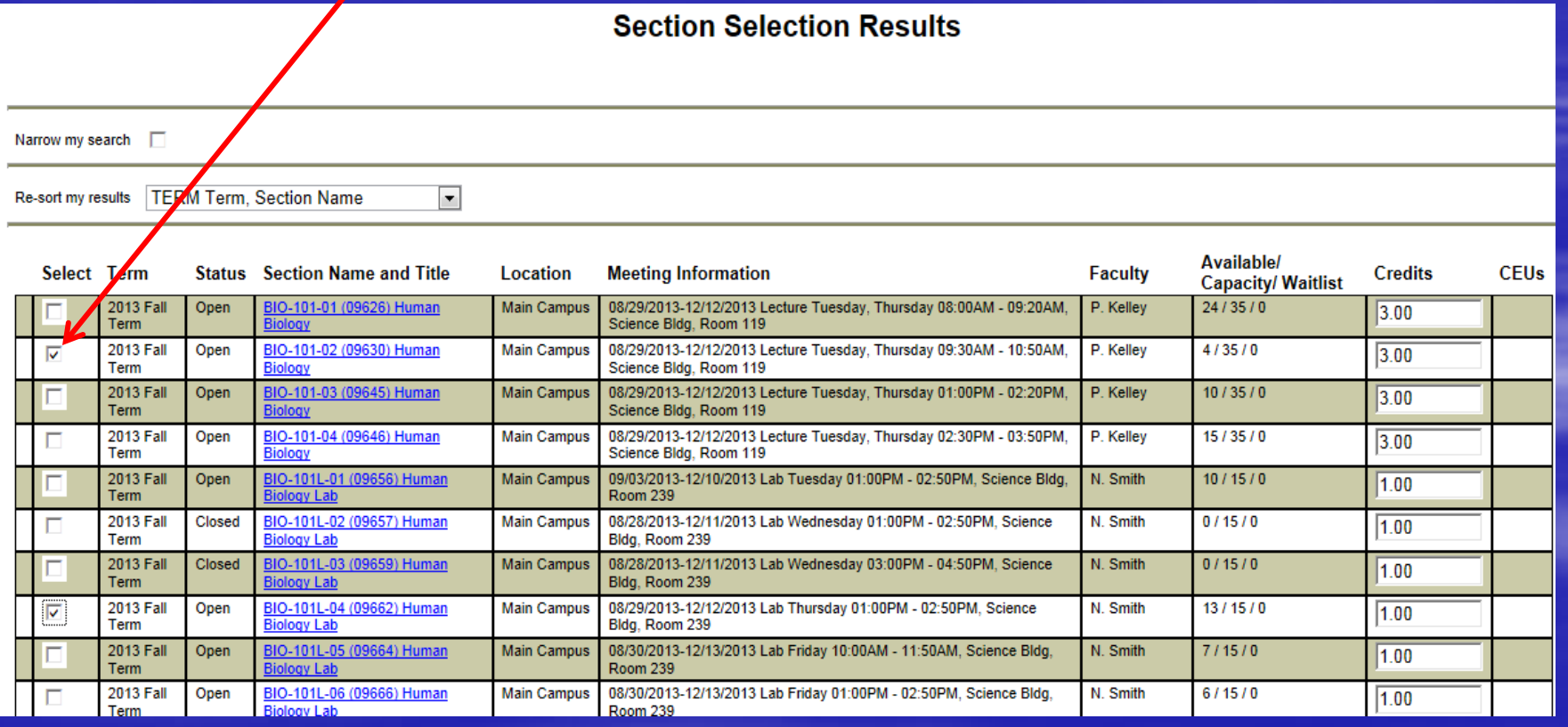

# Registration Step 4 (contd)

- BIO 101 is the course number. There are four sections 01, 02, 03 & 04. BIO 101L is the optional lab for this course.
- **Human Biology is the course title. Click on the blue number &** title to access the course description, prerequisites etc.

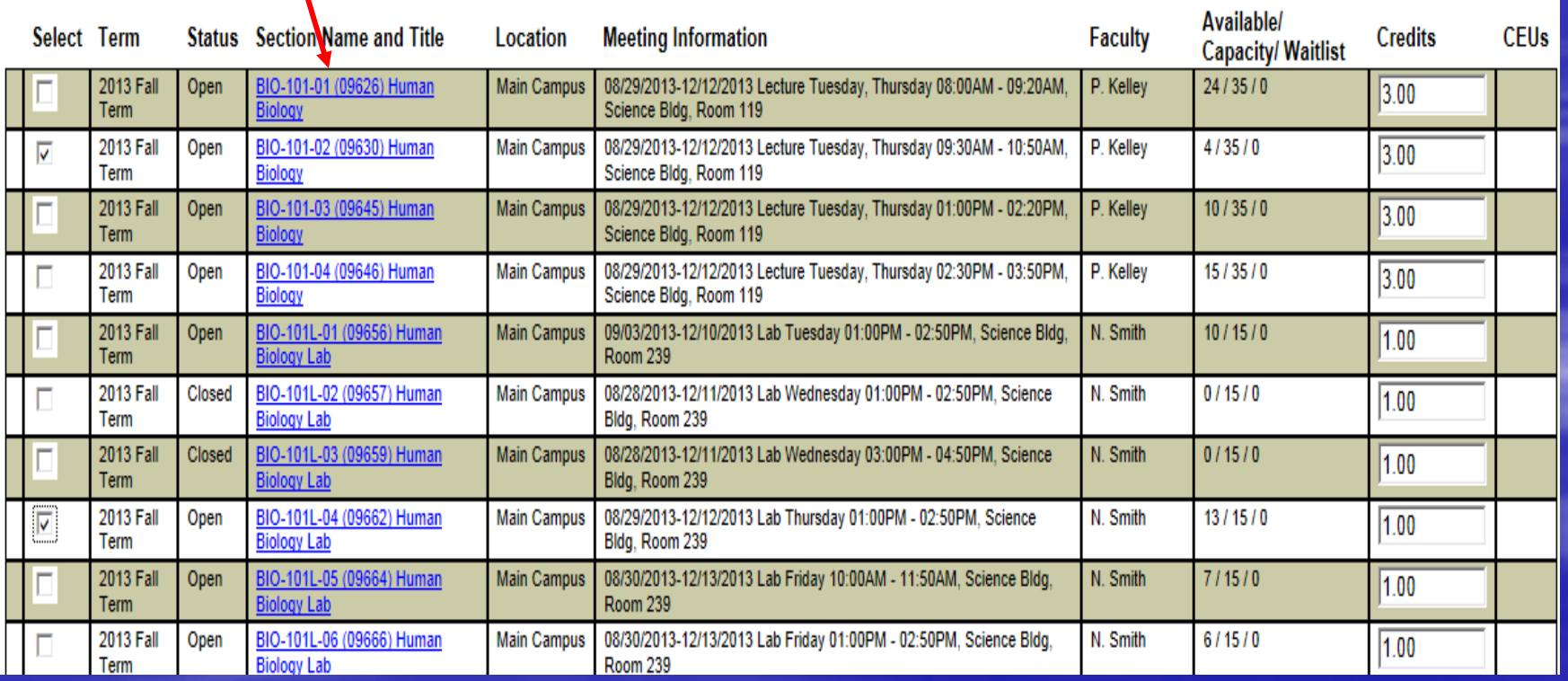

#### **Section Information**

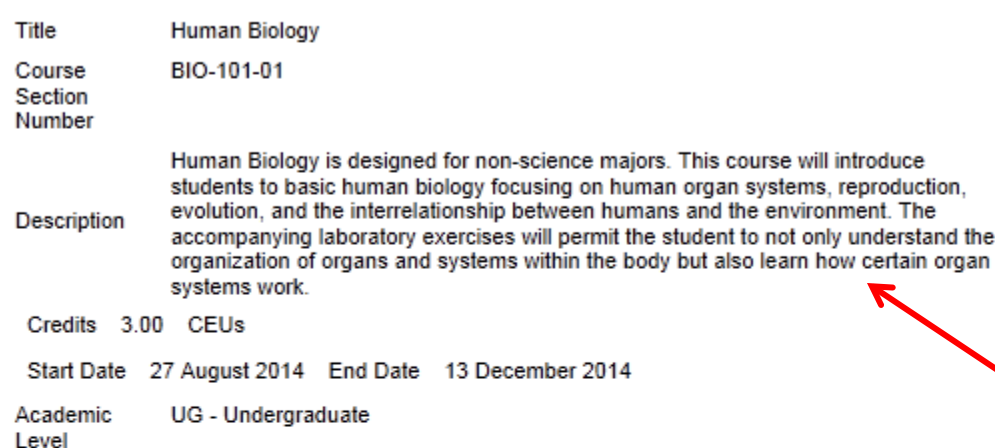

organ

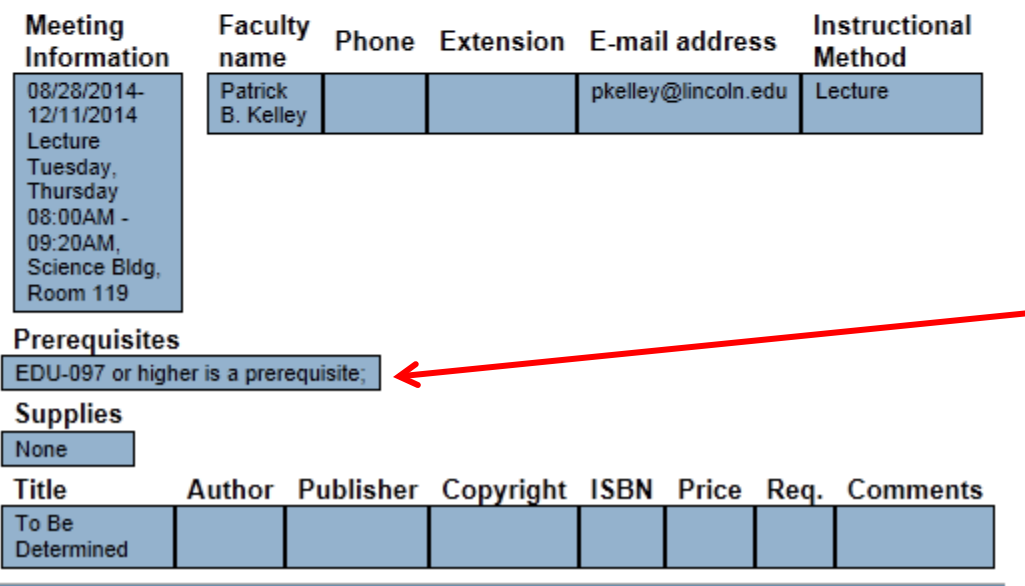

 This gives you information about the course including the course **description** and prerequisites

Once you are eligible to register, go in to "Register for Previously Selected Sections" and complete your

registration.

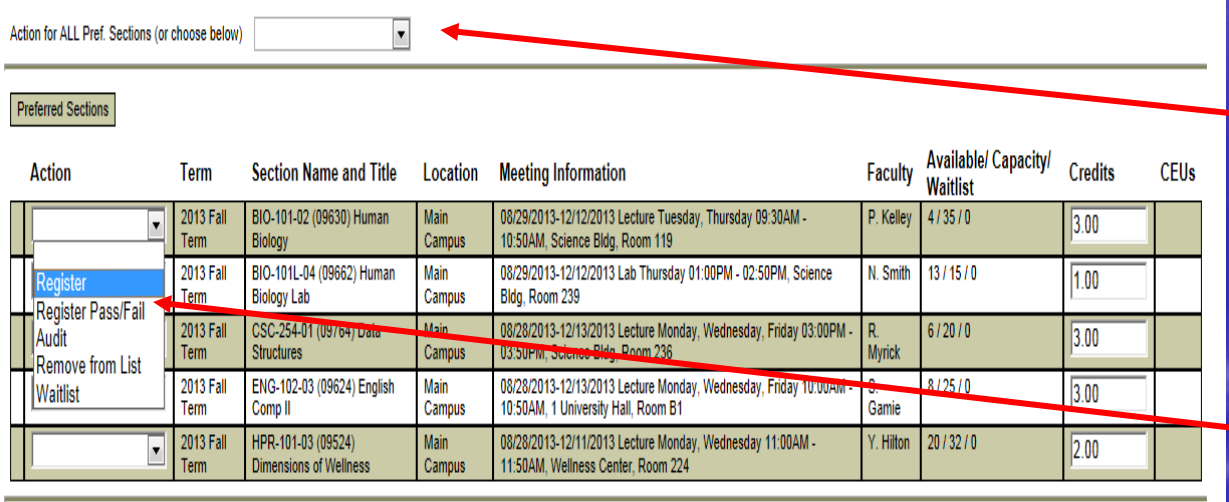

#### **Current Registrations**

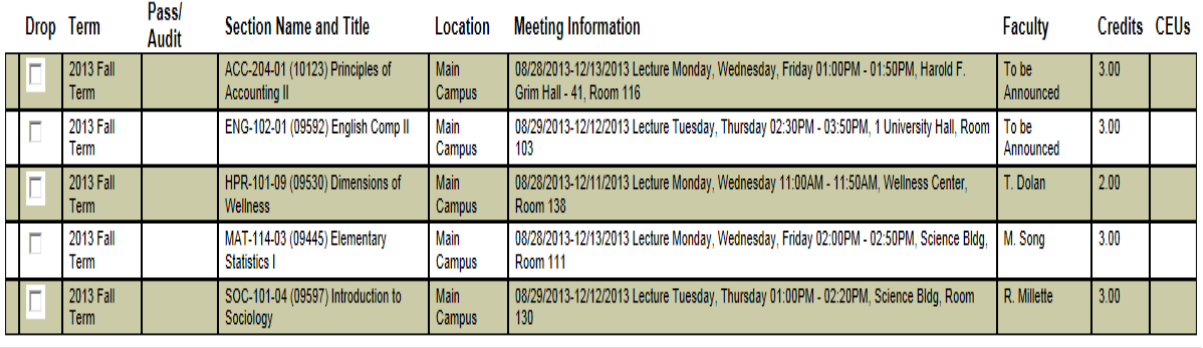

- **Preferred Sections -**this is your registration request area
- **Indicate an Action for** all sections here if you wish to register for all selected sections
- **If there are sections on** your list that you wish to remove, use the drop-down box for individual sections in the preferred sections list (do not use both)
- **Courses will stay in** your Preferred Sections folder until you are ready to register.

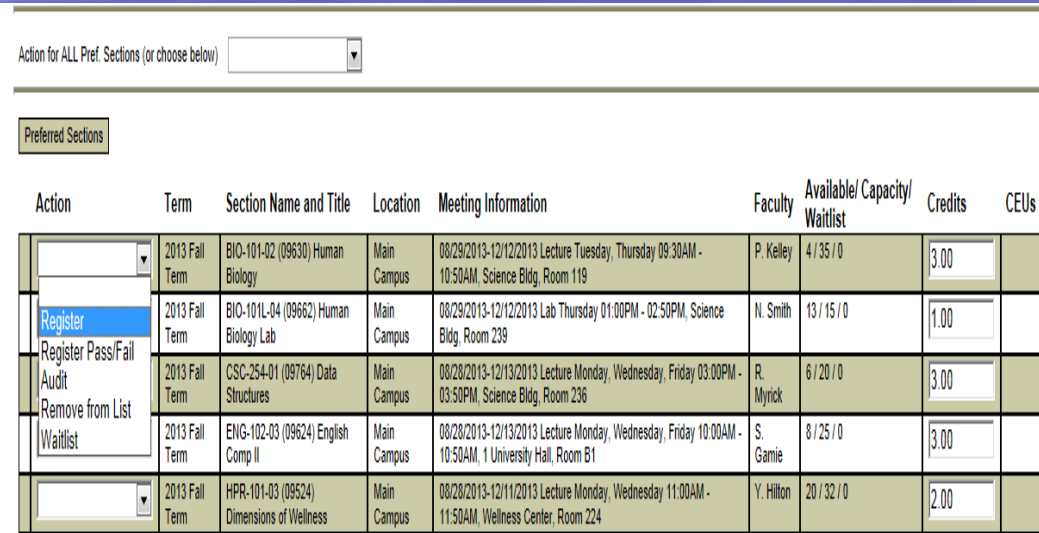

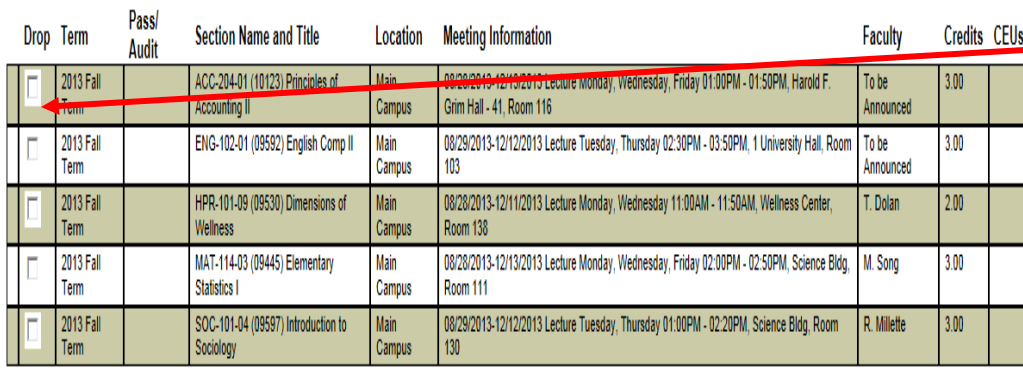

In the lower section you will see the sections you are currently registered for. This will include your current courses and those you have already pre-registered for.

**You can also DROP a** class that you are currently enrolled in.

**Be sure to Submit** when you are done.

# Registration: Step 5 (cont'd)

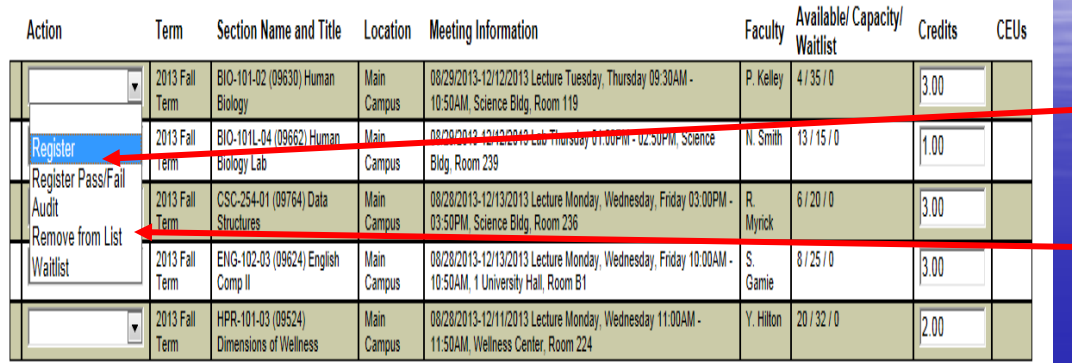

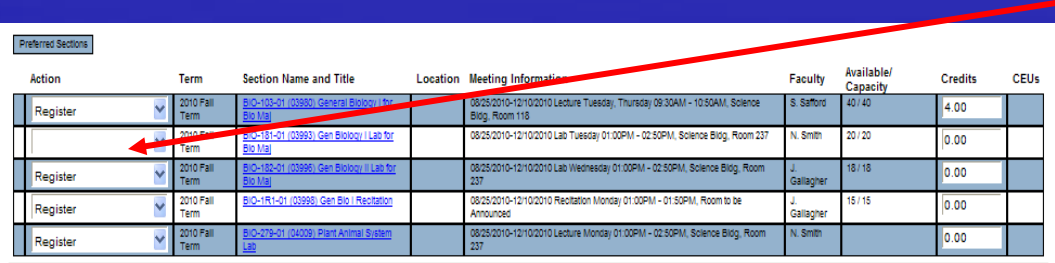

**Register and Drop Sections** 

BIO-103-01 requires registration in Course BIO-181. BIO-182-01 requires registration in Course BIO-104. BIO-1R1-01 requires registration in Course BIO-181.

- Select Register for the classes you wish to register for.
- **Select Remove From List for** those you do not want.
- Leave the action box blank for any section that cannot currently be registered but you may want to add later.
- Click Submit when you are done.
- **WebAdvisor will indicate any** problems with your registration request.
- Read each message carefully and respond with the appropriate ACTION for each class and submit again.

**Help** This is your receipt. You may want to print a copy for your records. Please note that there are three sections in this screen. **Registration Results** just occurred The following request(s) have been processed: Pass/Fail/ **Section Name and** Term **Status Location** Meeting Information **Faculty Credits CEUs Audit Title** 2010 Fal Registered for this 3IO-279-01 (04009) Plan 08/25/2010-12/10/2010 Lecture Monday 01:00PM -N. Smith  $0.00$ 02:50PM, Science Bldg, Room 237 section Here are all of the sections for which you are currently registered: Pass/Fail/ registered for **Section Name and Title Location** Meeting Information **Eacontry Credits CEUs** Term Audit 2010 Fall 08/25/2010-12/10/2010 Lecture Monday, Wednesday 03:00PM - $3.00$ roduction to Computer Arts 04:20PM, Ware Center #93, Room 48+ Shahani Term 2010 Fall BIO-279-01 (04009) Plant Anima 08/25/2010 42/10/2010 Lecture Monday 01:00PM - 02:50PM, Science N. Smith  $0.00$ Term **DI00, Room 237** System Lab 2010 Fall HE-101-01 (04022) 08/25/2010-12/10/2010 Lecture Monday, Wednesday, Friday K. Bhat  $3.00$ Term roductory Chemistr 10:00AM - 10:50AM, Science Bldg, Room 118 2010 Spring EDU-097-01 (03578) Reading 01/06/2010-04/22/2010 Lecture Monday, Tuesday, Wednesday, J. Deboy 4.00 Term and Study Skills Thursday 10:00AM - 10:50AM, Dickey Hall, Room 338 Here are all of the sections for which you are waitlisted (not registered):

Term Status Section Name and Title Location Meeting Information Faculty Credits CEUs You are not currently waitlisted in any courses.

OK

This is your receipt.

**The first part shows what** 

**The middle part lists all the** classes you are currently

**The last part lists waitlisted** classes; (however, we are not currently using Waitlisting.)

### What's Next?

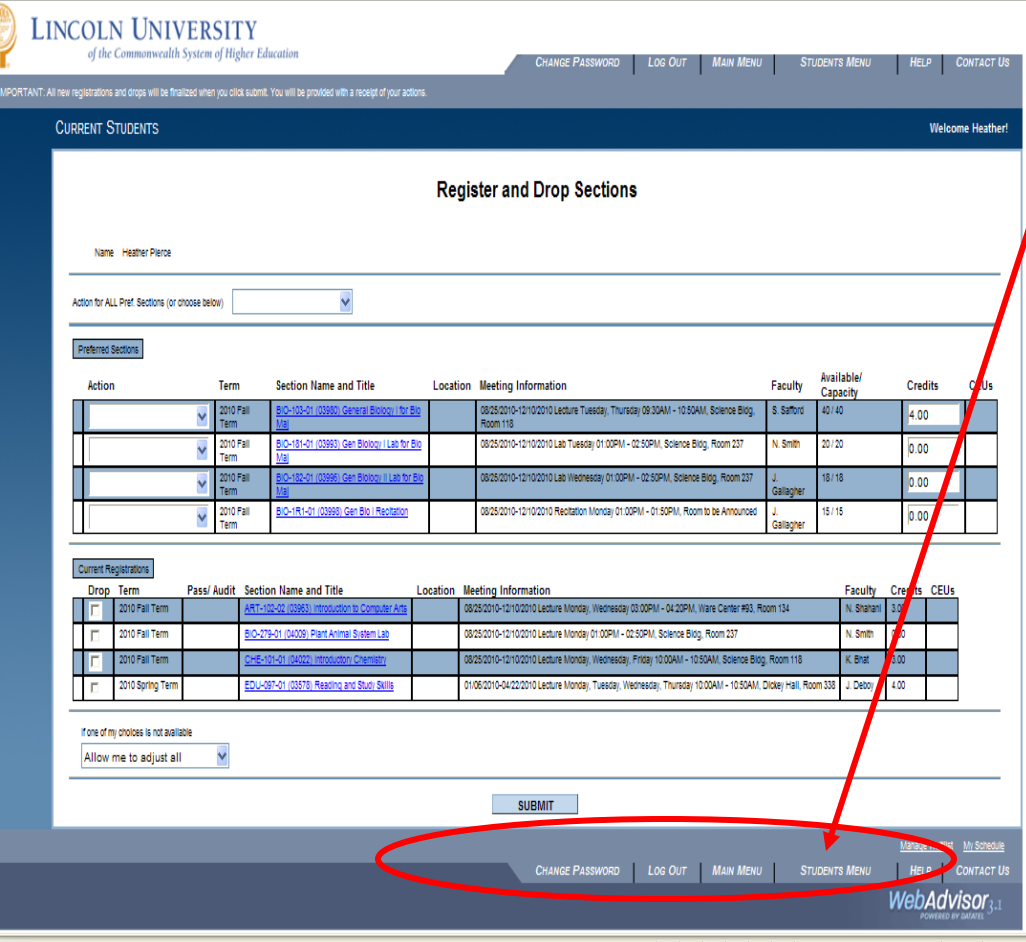

 Go to Student Menu to:

- Select and Register for more classes.
- Drop classes.
- View and print your schedule.
- It is recommended that you view your schedule to make sure that you got everything in correctly and that there are no conflicts.
- Print a copy for your record.

#### View Other Information

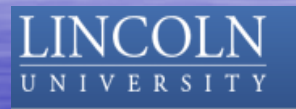

#### From WebAdvisor Students Menu:

- **View and pay your** bill.
- **View your financial** aid statement.

#### **CURRENT STUDENTS - WEBADVISOR FOR STUDENTS MENU**

The following links may display confidential information

**User Account** 

What's my User ID? What's my password

**Financial Information** 

**View Account and Make Payments** Make a Payment View My Payment Plan Schedule **Bank Information (U.S.)** 

#### **Financial Aid**

Financial aid status by year Financial aid status by term Financial aid award letter

Communication

**My Documents** 

*Click here to continue...*

We hope you find WebAdvisor a convenient and useful way to register for classes.

For more information on registration contact CASA The Center for Advising & Student Achievement Wright Hall second floor 484-365-7627 or 7626

For technical assistance, call the I.T. Department help line at **(484) 365-8134**.

**- Han** Web Advisor

A new way to chart your course through college!

www[.webadvisor.lincoln.edu](http://webadvisor.scccd.com/)